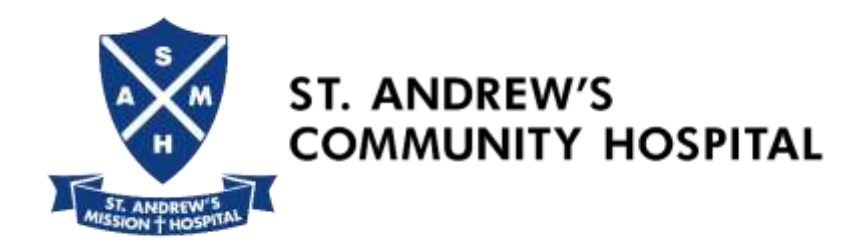

## **Corporate User Login**

### 1. Login the **Username**, **Password** and **Institution** given in the email

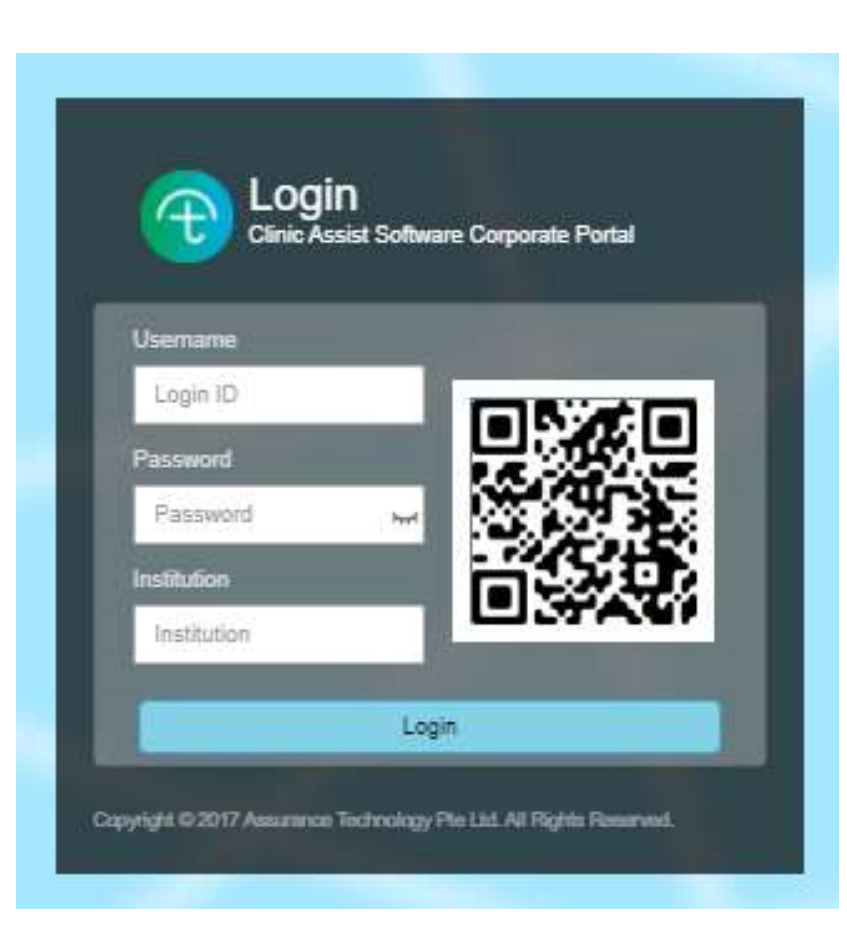

The password given in our email to you is the default password and will have to be used every time you try to reset your password.

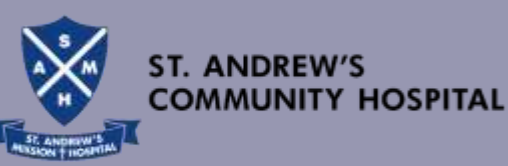

### 2. Change the Password

#### Password must between **12 to 20 characters** and contain **upper & lower case**, **digit** and **special character**

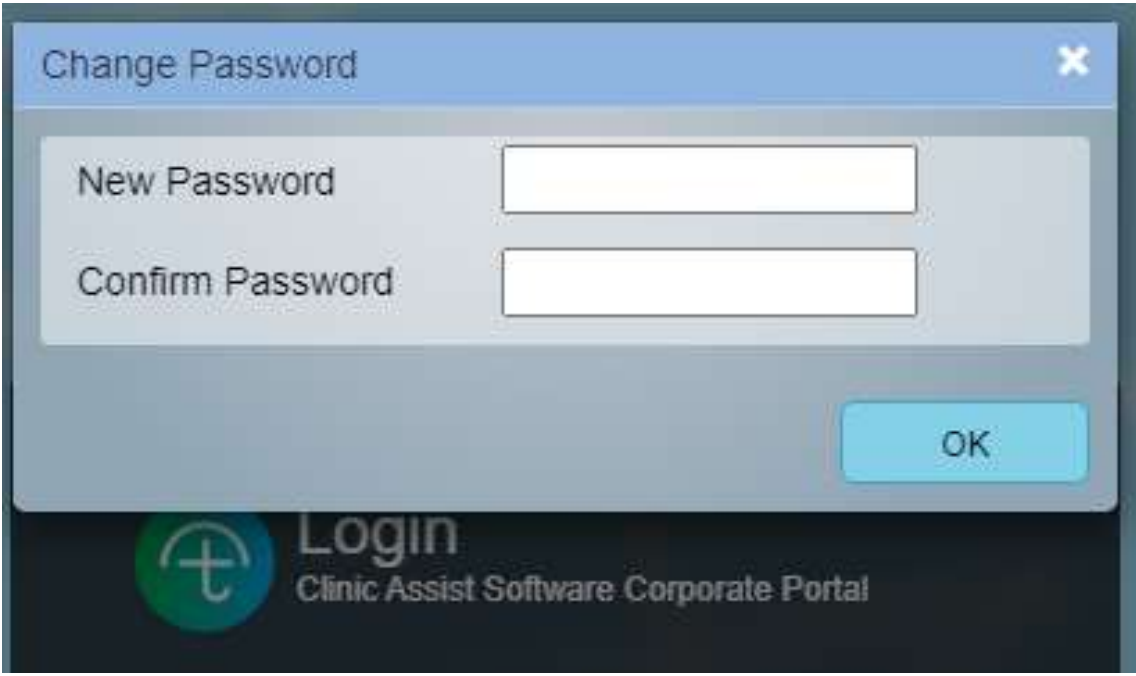

Remember your password and key correctly for each login.

Your account will be locked after 4 attempts of the wrong password keyed.

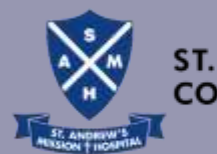

**TY HOSPITAL** 

### 3. Select **Employee**, download **Employee Template**

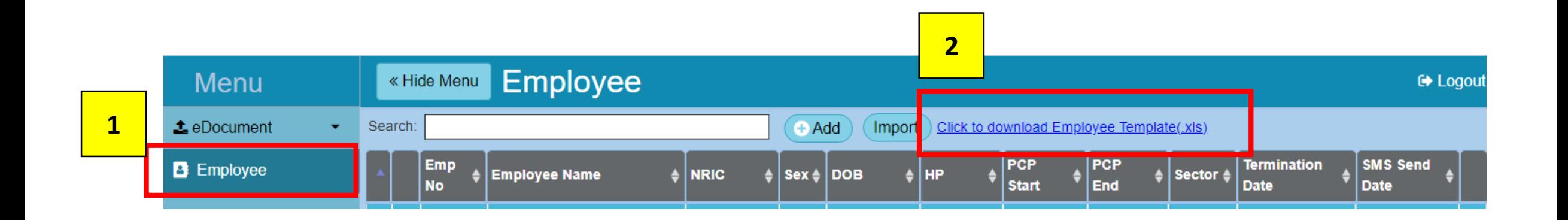

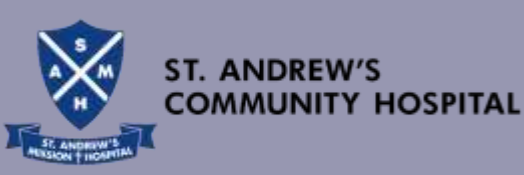

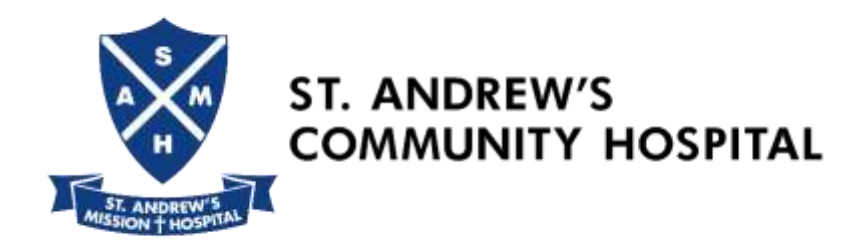

# **4. Excel Template**

Fill in the details and save the file

*(Do not change the filename)*

## **Max. 500 MWs per excel file**

Employers who have more than 500 MWs to enrol require to upload **more than one file.** 

You can only use the **same filename** to upload the excel template. *Please ensure that you start entering data from Row 2 onwards*

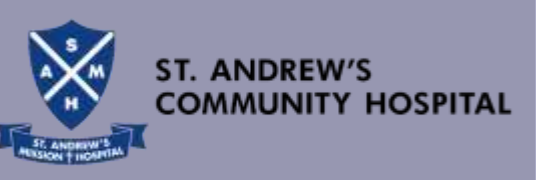

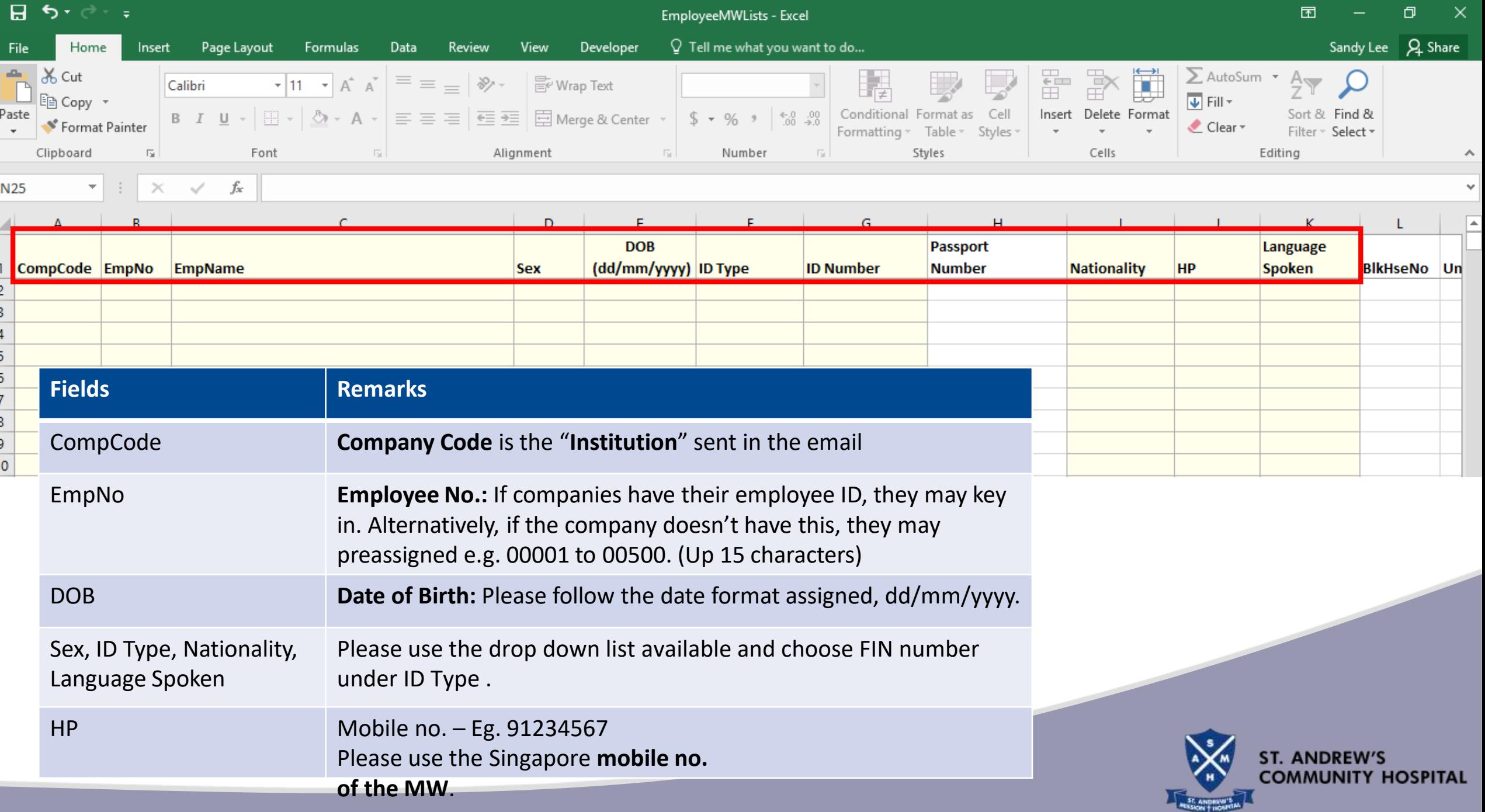

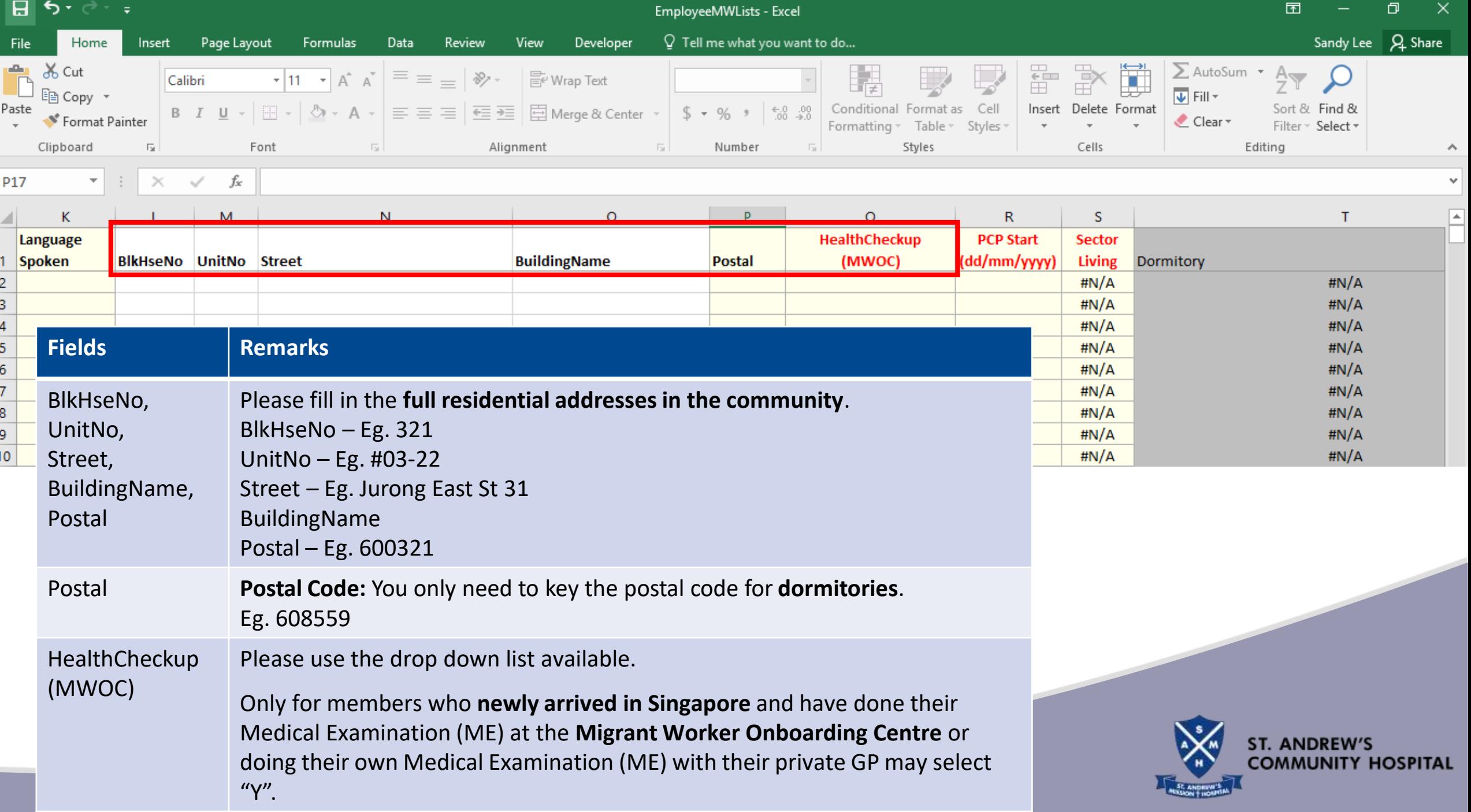

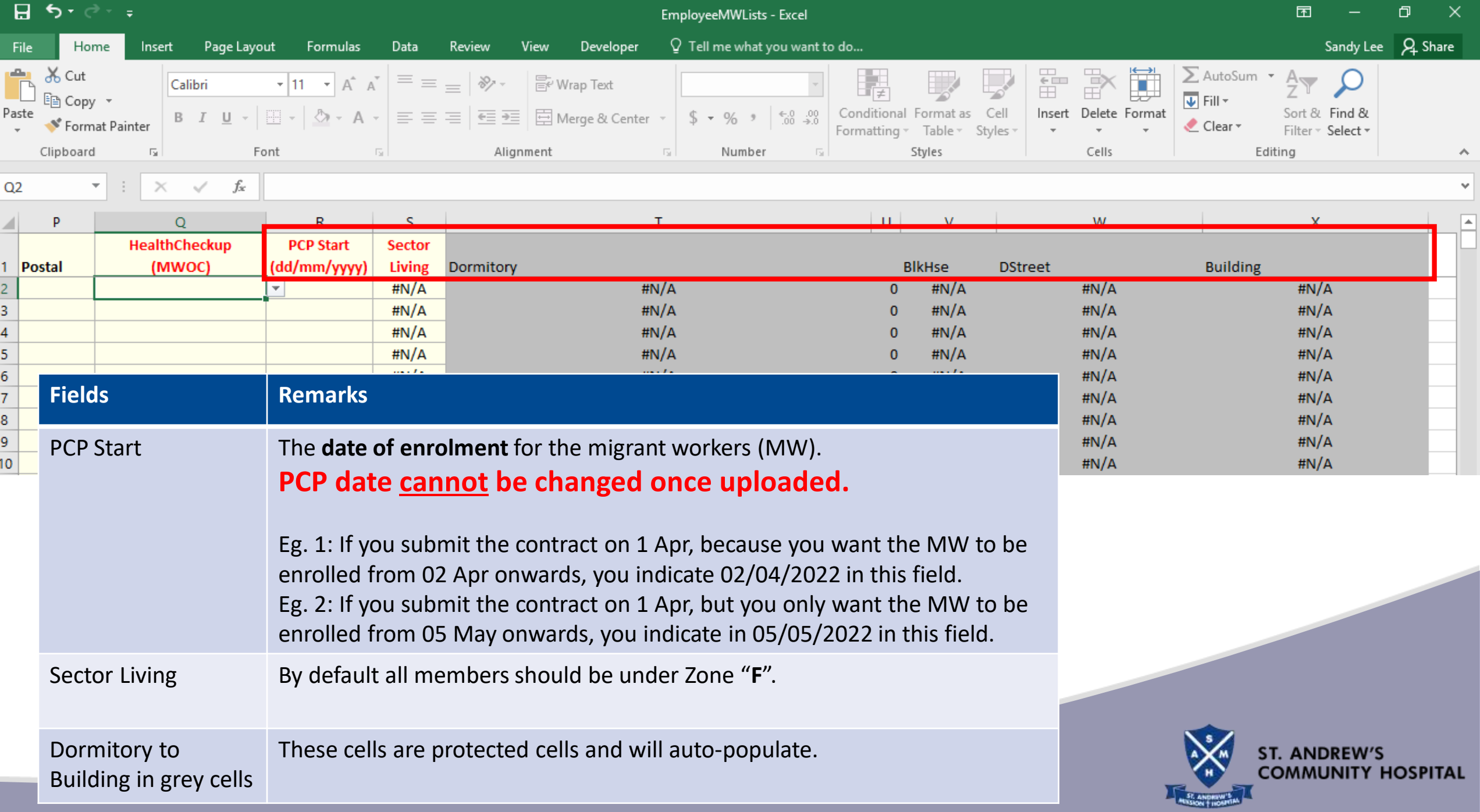

## 5. Click "**Import"**

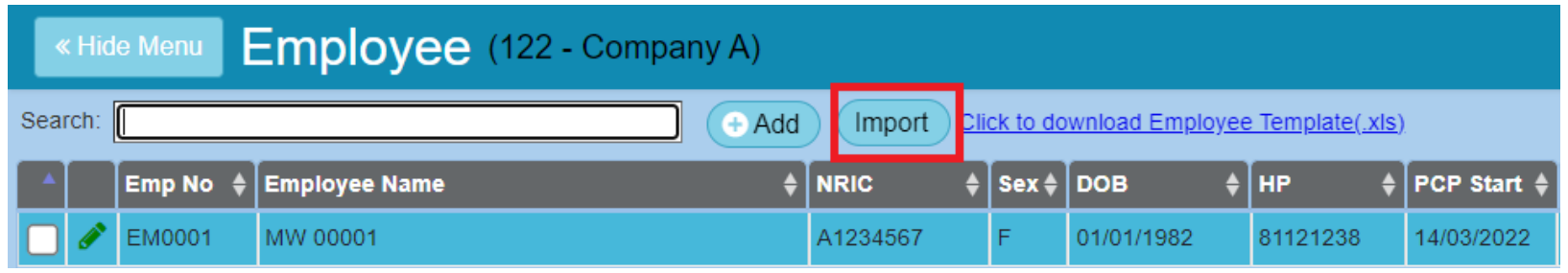

### 6. Click "**Choose File"** to select Employee List 7. Click "**Import"** to import Employee List

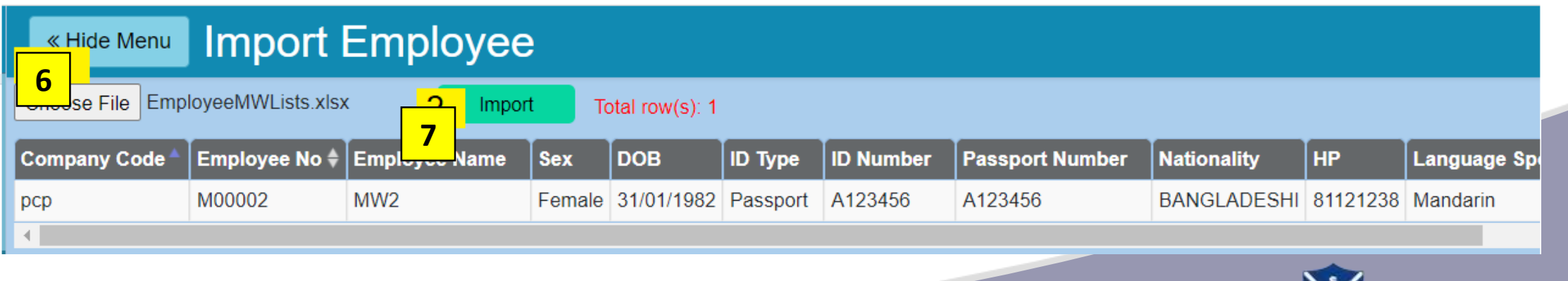

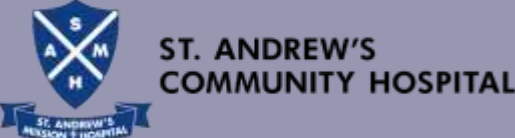

## **Registration Acknowledgement**

**Congratulations!** You have successfully enrolled the workers in the Primary Care Plan.

- 1) You may process with the issuance of work passes.
- 2) Your workers may now make appointment for consultation at **SAMWMC@Penjuru** or walk-in to the **Designated Clinics** or use our **Telemedicine services**.
- 3) The invoice will be generated from the e-portal and emailed to employers on the 1<sup>st</sup> day of every calendar month. Please make payment upon receiving the invoice. Thank you.

### **Employers and workers can follow the steps below for booking appointments and telemedicine.**

#### **A. BOOKING APPOINTMENT @SAMWMC, PENJURU**

#### **Medical Examination (ME) / Consultation / Medical Services**

Employers or Workers can:- **WhatsApp:** 9173 8567 **Enter: 1)** Worker's Name & FIN number of worker (last 4 digits); **2)** Sick / ME Our friendly staff will contact you to confirm the appointment and transportation.

#### **B. WALK-IN TO THE DESIGNATED CLINIC**

The **Designated Clinics** are only for reporting sick attendance, and not ME. Walk-in or make an appointment if >3 pax per company.

#### **C. TELEMEDICINE - "Pinnacle Medical Group Pte Ltd."**

Link to PinnacleSG App and User Guide to PinnacleSG App: https://pinnaclefamilyclinic.com.sg/samwmc/ Payment mode: Debit card, Credit card and PayNow

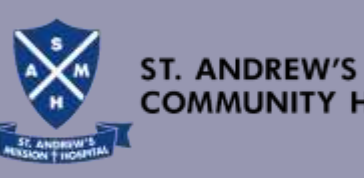